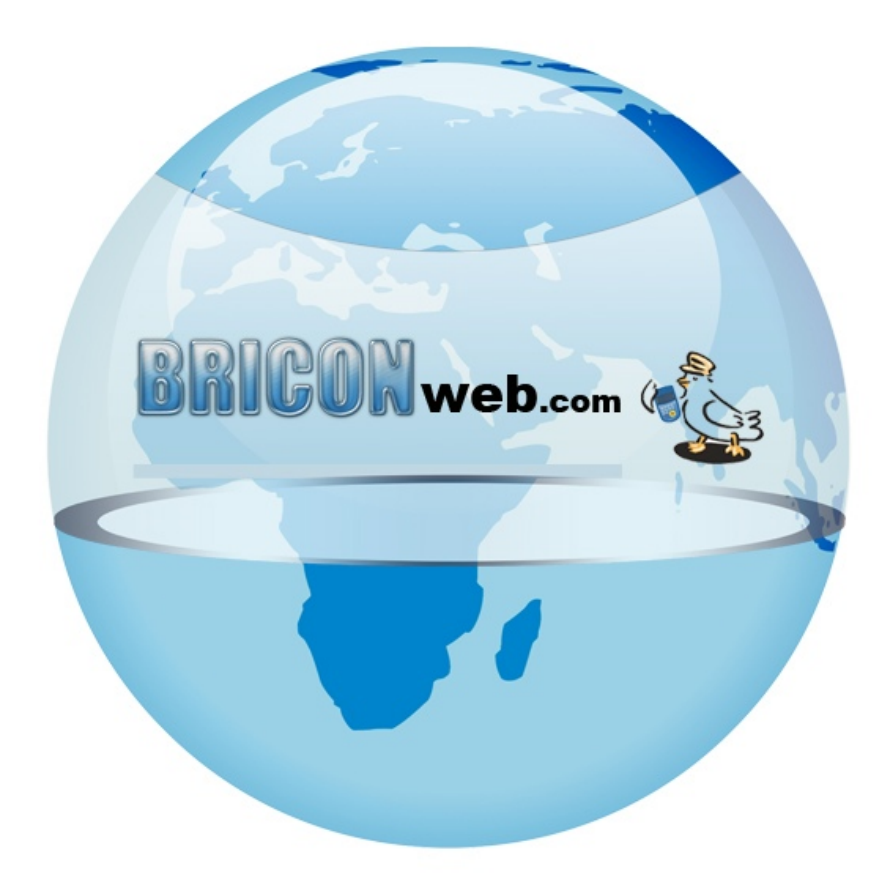

# **BRICONweb** *Pdt file*

## **Pdt file** (Pigeon Data File)

In deze file staan de inkorfgegevens waardoor het aanmelden via BRICONweb makkelijker en vollediger gaat. Een \*.pdt file kan aangemaakt worden vanuit het uitmaakprogramma (contacteer hiervoor uw leverancier). Voor het gebruik met Data Technology hebben we zelf een omvormer gemaakt die u op BRICONweb onder downloads terugvind.

#### **Data Technology omvormer**

De Data Technology omvormer zorgt ervoor dat u bestanden kunt omzetten van Data Technology naar een \*.pdt file. Afhankelijk van welk type bestand u heeft gebruikt u de V1.0 of V2.0 versie. De V1.0 versie is voor .dat bestanden (poelleed/poelring). De V2.0 is voor poel.001 bestanden.

## V1.0

Als u over .dat bestanden beschikt moet u de V1.0 versie van de omvormer gebruiken. Om de pdt file aan te maken geeft u de locatie waar de liefhebbergegevens (poelleed.dat) en duif-gegevens (poelring.dat) zijn opgeslagen en de plaats waar u het nieuwe \*.pdt bestand wil opslaan.

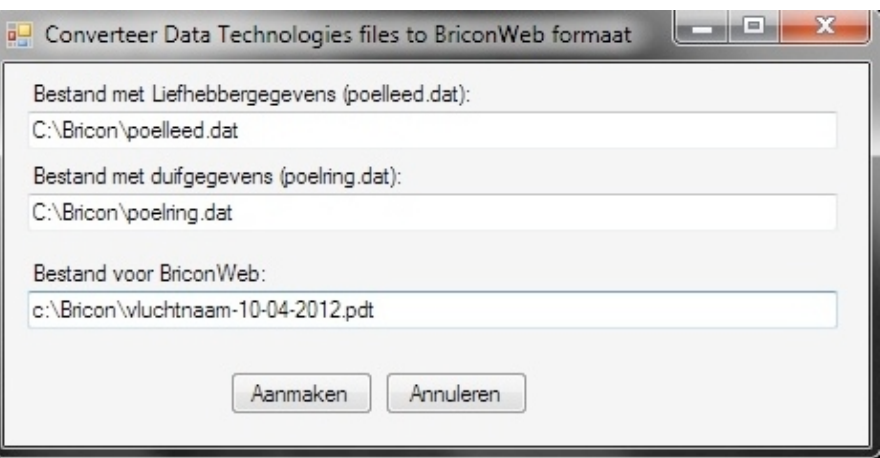

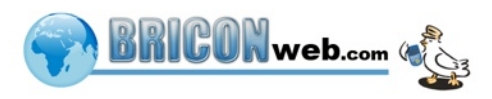

Als u niet weet wat de locatie is kunt u dit vinden door de map waarin de gegevens staan te openen en op het bestand met de rechter muisknop te klikken en te kiezen voor eigenschappen. Hier staat de Locatie die u moet ingeven in de omvormer in dit geval c:\Bricon\poelring.dat

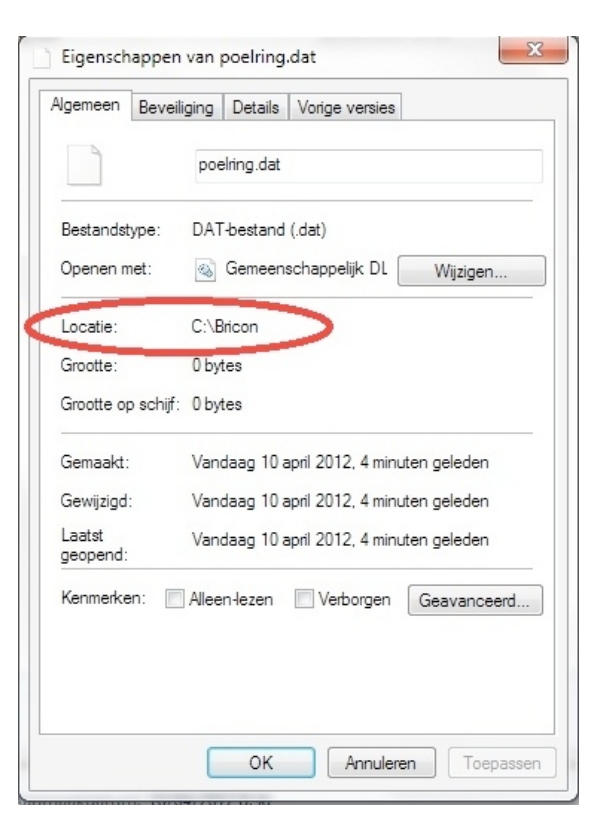

Als alle locaties zijn ingevuld drukt u op "Aanmaken" de omvormer gaat dan de gegevens combineren en opslagen in een nieuw .pdt bestand voor gebruik met BRICONweb op de plaats die u hebt aangegeven.

### V2.0

Deze wordt gebruikt om poel.001 om te zetten naar een pdt file. Maak hiervoor een nieuwe map aan (bv. briconweb) en zet hierin het poel.001 bestand en de V2.0 tool (Converteer Data Technologies Files) die u kan downloaden op briconweb.com. Druk op aanmaken en de converter maakt een .pdt bestand aan in dezelfde map. Als de tool niet in dezelfde map staat moet u de volledige locatie opgeven (bv. c:\bricon\poel.001).

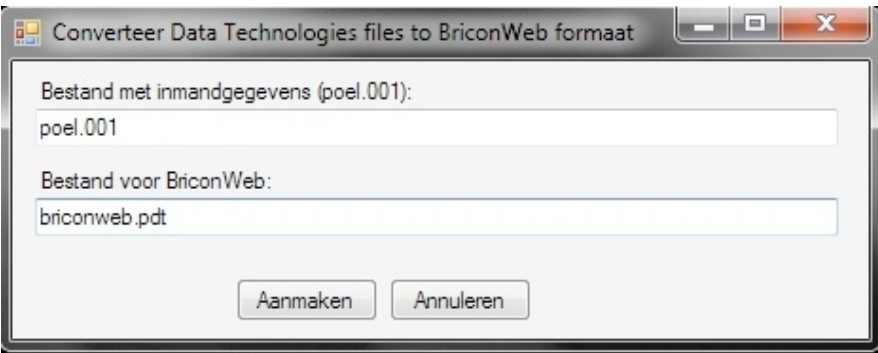

TIP: Gebruik in de naam van het pdt bestand telkens de vluchtnaam en datum, zo zal u geen verkeerde gegevens uploaden.

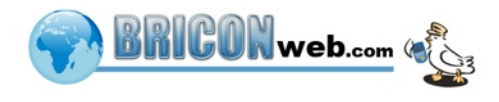

#### **Pdt bestand uploaden**

Ga naar www.BRICONweb.com, log in en ga na het inloggen naar de pagina wedstrijden. (Als u nog geen login hebt aangemaakt moet u uw eerst registreren).

Klik op dit icoontje naast de wedstrijd waarvoor u een \*.pdt bestand wil uploaden.

Als u dit gedaan heeft verschijnt er een venster waar u de club kan kiezen waarvoor u een \*.pdt bestand wil uploaden, als er maar 1 deelnemende club is staat deze al correct en drukt u gewoon op ok.

Er opent een verkenner venster waar u bladert naar de map waar uw .\*pdt bestand staat en drukt op de naam en openen.

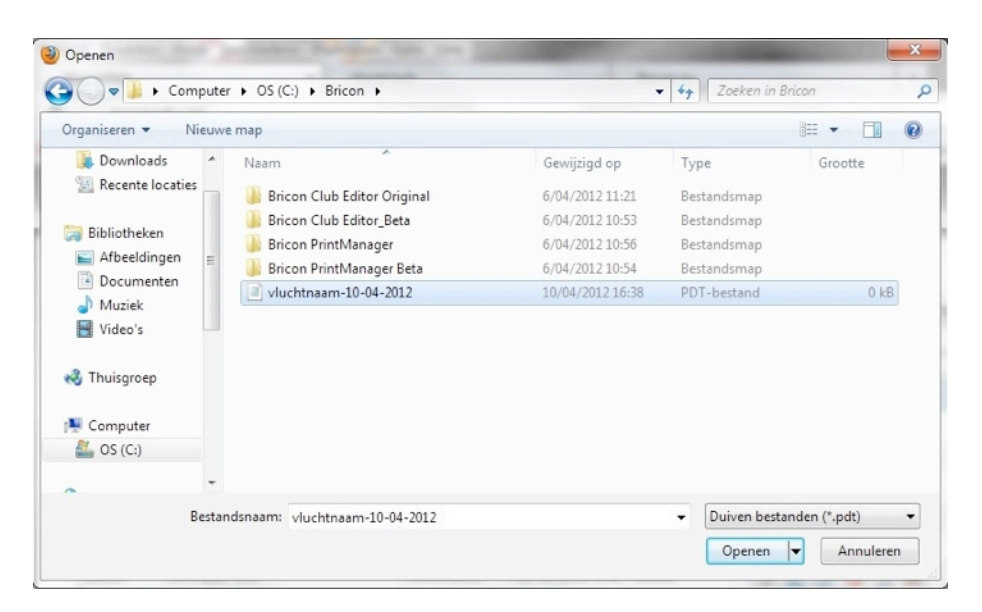

Als de \*.pdt file correct is geladen krijgt u een resultaat te zien met hoeveel liefhebbers en duiven er zijn toegevoegd aan de wedstrijd.

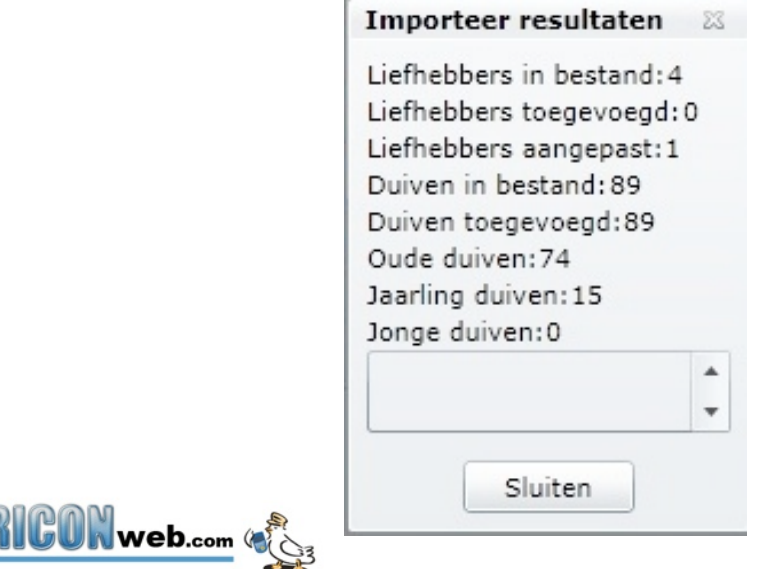